- When using the Chameleon 8 Single device for the first time, do not connect any peripheral device except the supplied battery and AC adapter.
- When handling the power (AC) adapter problems such as sudden voltage drops may arise during periods of thunder and lightning. Try to avoid using the power adaptor during these periods.
- When the DC plug is not connected to the unit, disconnect the AC cord from your electrical outlet. Power is consumed simply by having the AC adapter plugged into an electric outlet.
- Always hold the plug head when you unplug the connector, never pull out the cord.
- The AC adapter is designed for use with your tablet only. Connecting the AC adapter to another device can damage the adapter.

#### CAUTION:

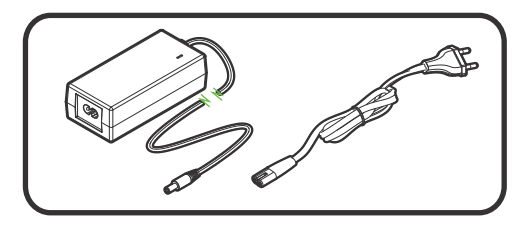

■ Green LED will light up when connected to *AC power*

An optional digital signature pen (stylus) is included with some Chameleon 8 Single configurations. This device can be used in combination with the touch screen to capture accurate high quality signatures electronically. A dedicated software application will create a signature window on the tablet display panel, allowing the applicant to sign on the screen. Do not use excessive force and replace the stylus battery when needed.

The detachable mains power supply adaptor will connect to the DC Charge port on the Chameleon device, and can either be used to supply power directly to the device or charge the device battery. The battery charging starts automatically.

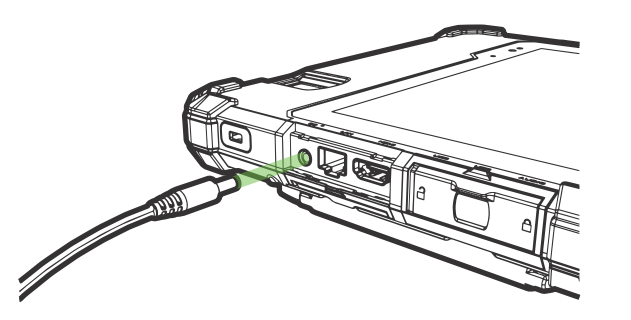

## **Digital signature pen (stylus) Power adaptor**

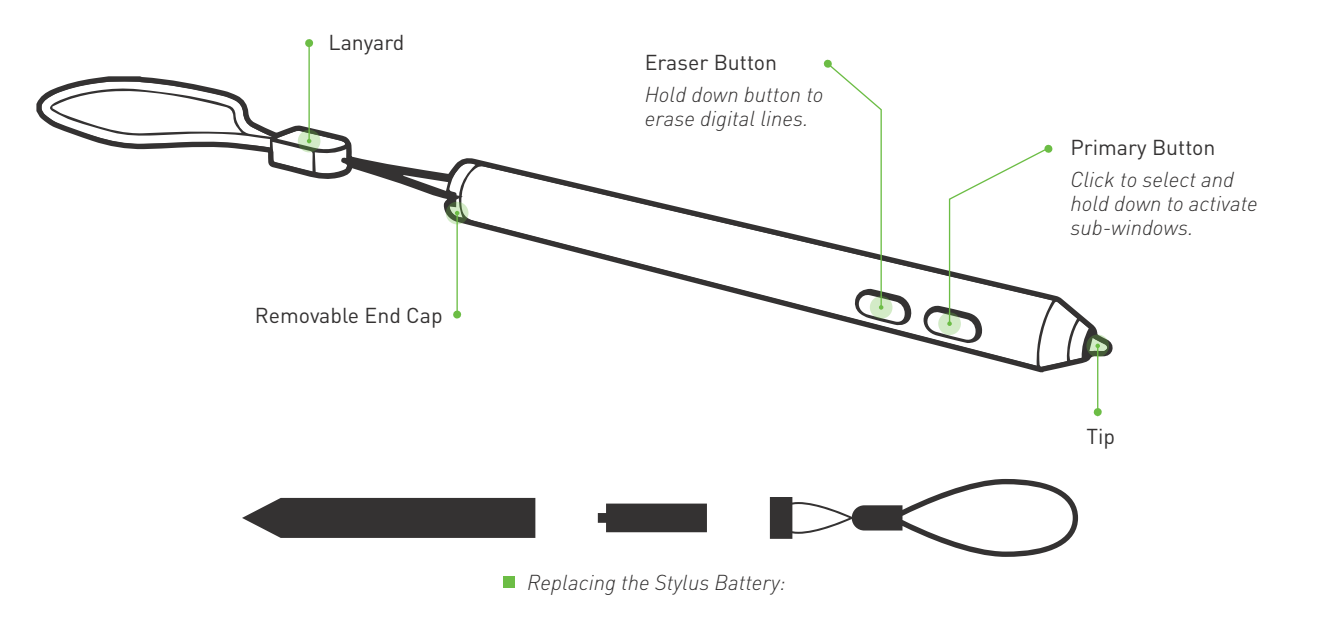

#### *Note: Do not charge the battery when temperatures fall below 0°C or is above 45°C (below 32°F or above 113°F), as it may cause safety issues. Recharging the battery must only be carried out in a non-hazardous area using the supplied AC adapter. This power adapter is for indoor use only!*

The power(AC) adapter operates on any voltage in the range of 100~240 V AC. The AC adapter serves as a converter from AC (Alternating Current) to DC (Direct Current) power because the device runs on DC power input, but an electrical outlet usually provides AC power.

## **Power adaptor**

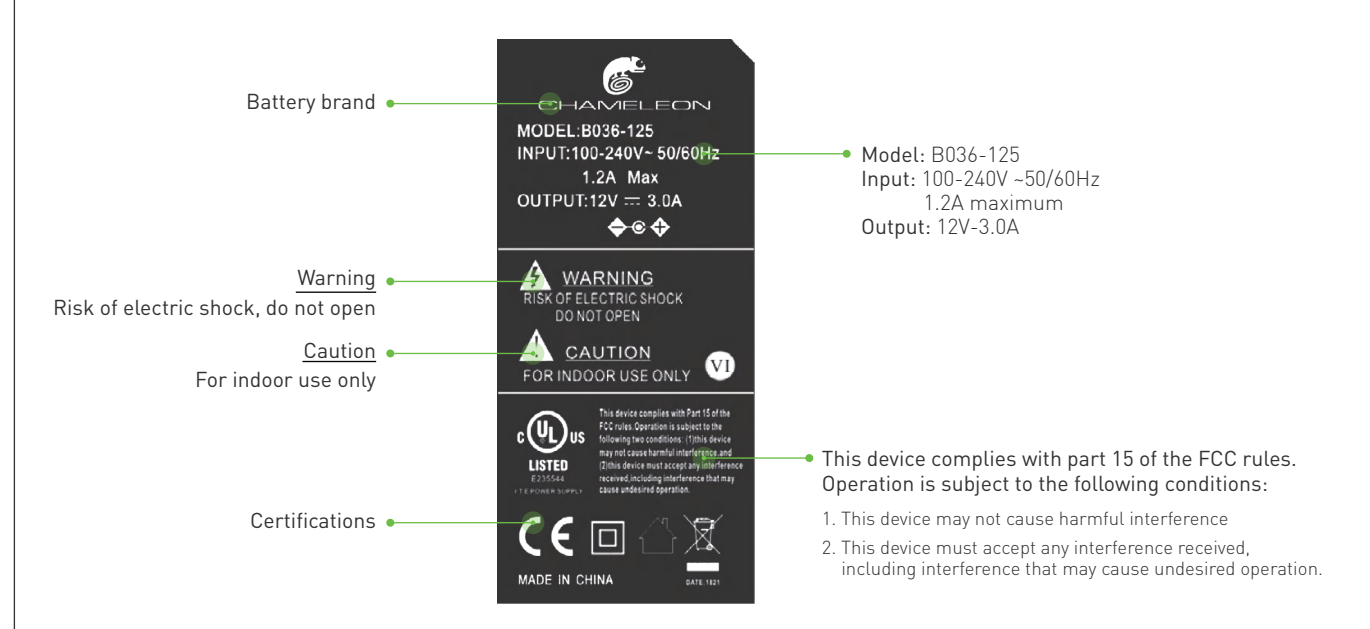

An optional shoulder/ neck strap allows you to effortlessly transport your Chameleon device, while still having access to the unit at all times. Simply follow the easy steps below to connect your rugged shoulder strap to the tablet. Adjust the length to suit your needs. Make sure the straps are securely connected to the device before use!

## **Shoulder strap**

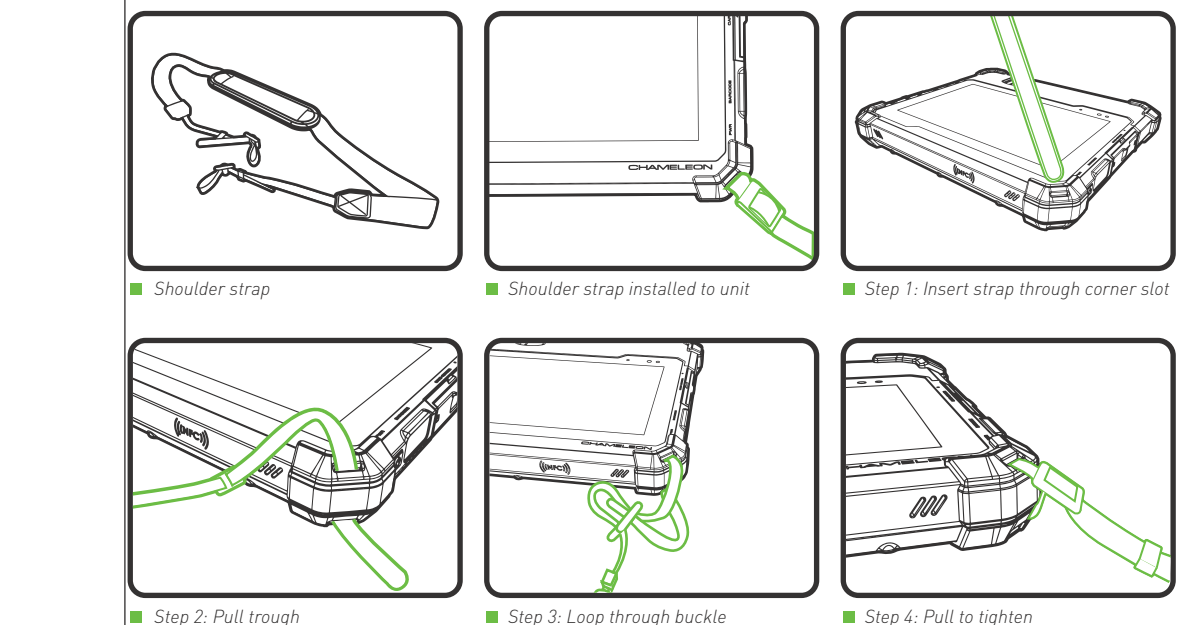

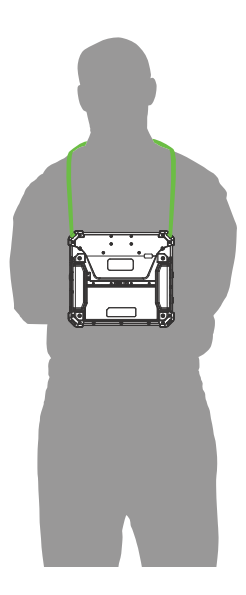

*\*Note that most basic operation instructions are based on Microsoft Windows 10 Professional operating system. \*Please contact a Microsoft agent or visit www.microsoft.com for any operating system related queries. \*Should you use an alternative operating system, please contact the appropriate supplier for operating instructions.*

## **Turn device ON**

- Press and release the power ON/OFF button located on the right side of the tablet to activate the screen.
- The LED will flash once to indicate the unit is waking up. This might take a few second before screen lights up.
- Swipe the lock screen from the bottom edge of the display upward.
- **•** Tablet will activate

## ■ Turn device OFF

- Press and hold down the power ON/OFF button located on the right side of the device for at least 3 seconds and release to power on the unit.
- The Chameleon logo will appear on the display.
- The power icon on the power ON/OFF button will illuminate or flash green/red/orange depending on the battery and charging status of device. (please see "LED charge/power indicator" section of this manual for details-page 47)
- Please be patient and give the device a few minutes to start up completely before activating any software programs.

## **Basic operation**

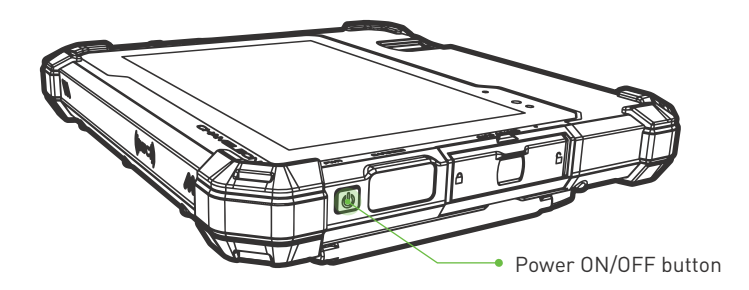

### **Turn device ON in sleep mode**

- **B** *Step 2: Click/tap on the* (*b*) *power button*
- *Step 3: Click/tap on* **"Shut down"***.*

Option 1: Turn your device off via the Windows operating system. On the bottom left side of your screen.

## ■ Step 1: Open the ■ start menu

#### Option 2: Turn your device off via the power ON/OFF button.

Press and hold the power ON/OFF button for 4 seconds then release when the 'slide to shut down' image appears on display. Pull the touch screen slider down to initiate the shut-down process.

*Caution: If you have to turn the tablet PC on again immediately after turning it off, wait for at least 5 seconds. Turning the tablet off and on rapidly can damage it.* 

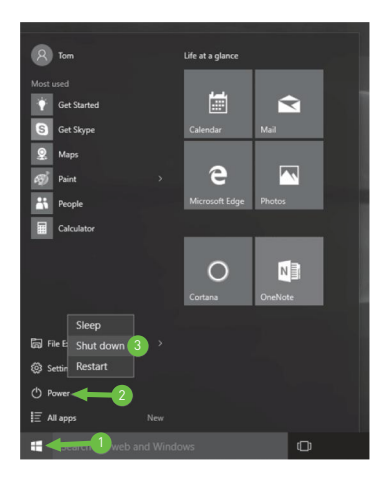

If an emergency condition occurs where the device needs to be shut down immediately, press and hold the power ON/OFF button for more than ten seconds. This procedure should only be used in emergencies because improperly shutting down Windows may result in corruption of the operating system and/or the loss of data.

You can put your tablet to Sleep Mode by doing either of the following:

- Go to the Windows start screen or the device mode and tap Power in the lower-left screen, select Sleep and tap it.
- **Briefly press the Power button to put the device in sleep mode. If you do not operate for some time, the device for some** time will enter sleep mode automatically.

illi Tap All Apps in the lower-left corner of the screen to enter the All Apps screen. In All Apps screen, you can:

## **Emergency shutdown**

## **Sleep mode**

## **Windows start screen**

Tap the  $\blacksquare$  icon in the lower-left corner of the screen.

Note: You can go to Settings -> System -> Power & sleep to set the screen and sleep timeout.

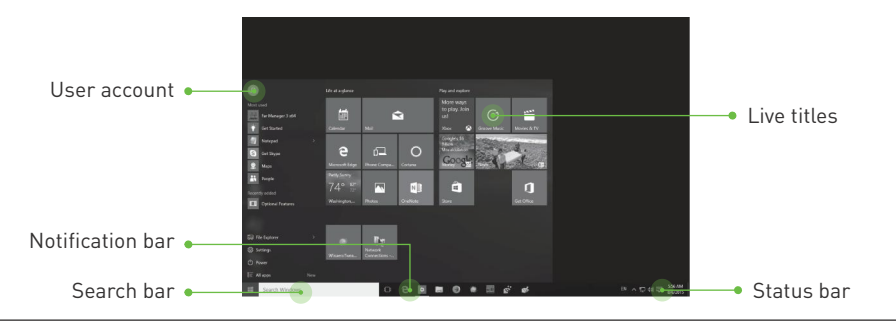

## ■ File Explorer

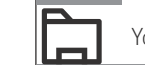

You can explore the files and folders with the File Explorer application.

Allows you to access the settings of your device. Tap it to enter the Settings screen.

### **Power**

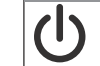

Tap Power and it will display 3 options (Sleep, Shut down and Restart).

**Settings**

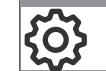

### **All apps**

- Sleep: Put it to sleep mode.
- Shut down: Shut down your device.
- Restart: Restart your device.

- Move the All Apps screen: Slide down or up.
- Open an App: Tap its icon.
- Customize apps: Touch and hold one app then release to show the options (Pin to Start/Unpin from Start, Pin to taskbar and Uninstall).

Basic operation | 40

### **Action center**

The status bar in the lower-right corner of the screen shows various indicators, including WiFi connection, battery status, speaker level, action center icon and keyboard icon.

To launch the ACTION CENTER screen, swipe in from the right edge of the screen or tap the  $\Box$  icon in the lower-right corner of the screen. You can then adjust various settings on the device by touching the corresponding square.

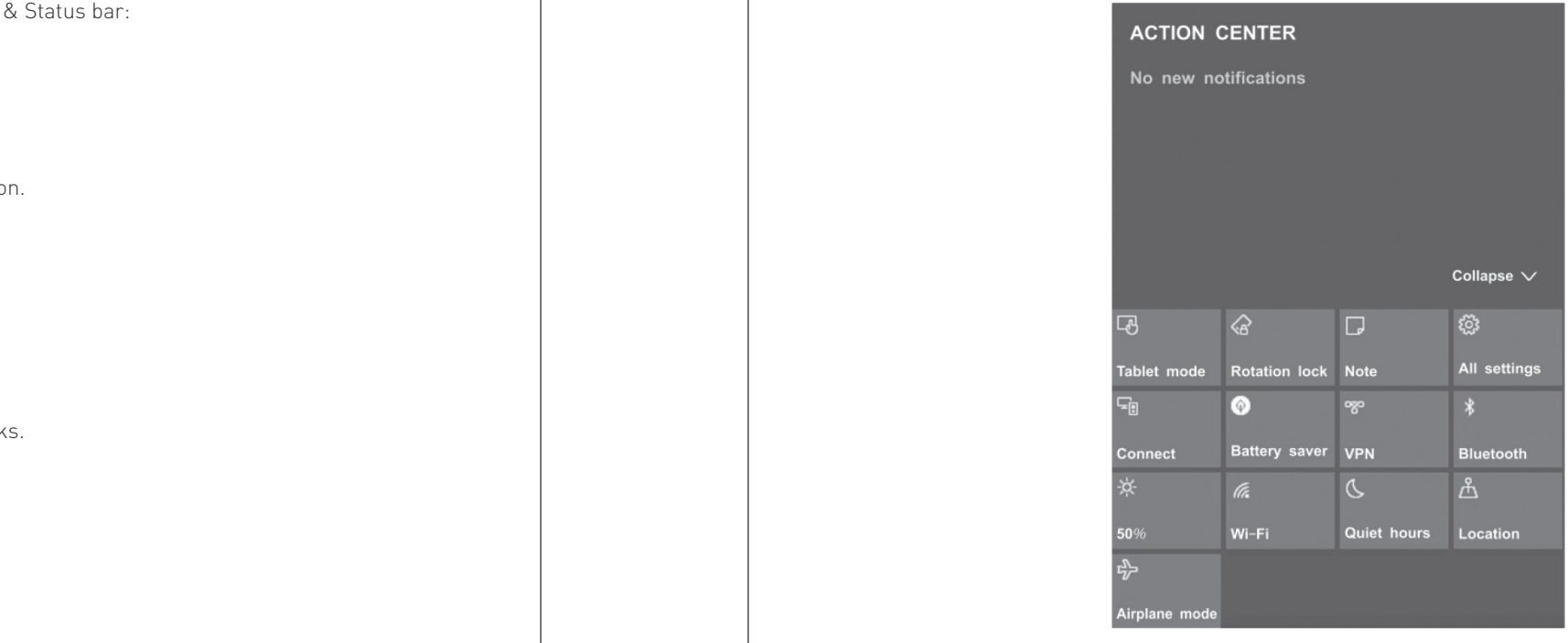

The table below lists some of the frequently used icons in the Notification & Status bar:

## **Status bar**

- Shows the battery status.  $\Box$
- Displays when a Wi-Fi network connected. (G
- $\sqrt[*]{6}$ Displays when Wi-Fi is turned on but there is NO network connection.
- $\sqrt[3]{6}$ Displays when Wi-Fi is turned off.
- $\lesssim$ Airplane mode is on.
- $\Box$ Tap to adjust the speaker volume.
- 国 Action Center- Tap to display settings for commonly performed tasks.
- Tap to show the soft keyboard. 匷
- Tap to see the recent task.
- 101 Tap to see all open tasks in a single view.

#### Tap it to open/close the Tablet mode. • Tablet mode

## **Action center**

- Tap it to lock/unlock the screen orientation. • Rotation lock
- Tap it to open the Office OneNote app. Note

This tool allows you to access the settings of your tablet.

#### All settings

Searching for wireless display and audio devices.

• Battery saver

Connect

- Tap it to turn on/off Quiet hours Quiet hours
- **Contration**

Tap it to turn on/off Battery saver.

Add a VPN connection.

• Bluetooth

VPN

Enable or disable Bluetooth.

**•** Brightness level

It allows you to set the brightness level of the screen.

Enable or disable Wi-Fi, and connect to a wireless network so that you can check email, search the Web, of access social media websites.

Wi-Fi

Enable or disable Location. If this setting is on, each person who signs in to this device can change their own location settings

> If you see  $\sum$  icon displayed in the lower-right corner of the screen, the Airplane mode is on. You should turn off the Airplane mode to enable the wireless network.

If the Wi-Fi network does not appear in the list, it maybe a hidden network, please tap "Hidden Network" • and input SSID name of network along with password for a connection.

Enable or disable Airplane mode. Turn this on to stop all wireless communication.

## ■ Connecting to a Wi-Fi network

Airplane mode

## **Airplane mode**

1. Go to Settings -> Network & Internet -> Wi-Fi, slide it to the On position.

2. The device will scan Wi-Fi networks automatically and display those available.

3. Select an access point from the list of available Wi-Fi connections, than tap **Connect**.

4. When you are prompted for a password, enter your password and tap Next.

The Airplane mode disables the wireless connection, allowing you to use your tablet safely while in-flight.

Go to Settings -> Network & Internet -> Airplane mode, slide it to the Off position.

If the device finds a network that you connected to previously, it will connect to it automatically.

*Note: You can touch and hold the Wi-Fi icon in Action Center screen until the Go to Settings appears and then tap it to enter the Wi-Fi setting screen.*

*Note: You can touch and hold the Airplane mode icon in Action Center screen until the Go to Settings appears and then tap it to enter the Airplane mode setting screen.*

## Basic operation | 44

**Light sensor** 

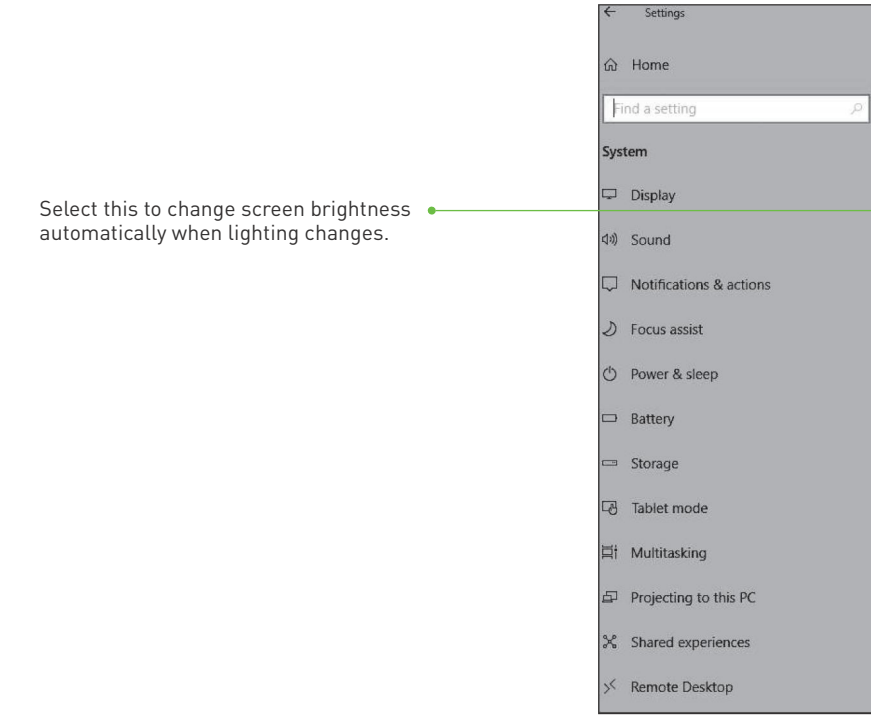

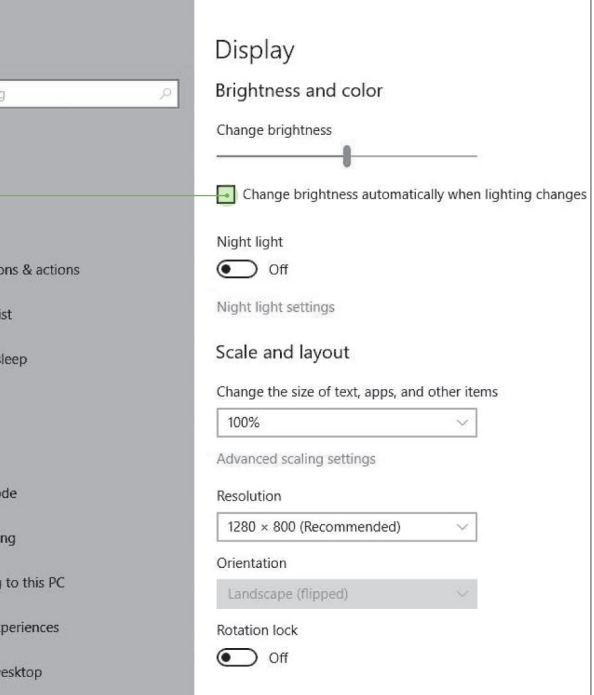

## **Connecting with Bluetooth**

- 1. Go to Settings -> Devices -> Bluetooth, slide it to the On position.
- 2. It will scan automatically and display the available Bluetooth devices.
- 3. Tap an available Bluetooth device name to pair with it and follow the instructions to complete the pairing.

You can use Bluetooth to communicate between the device and other Bluetooth devices, such as a smartphone.

Each Chameleon device is equipped with a light sensor to optimize the battery operating time by dimming or brightening the LCD display based on the environmental lighting conditions. This feature can be turned on or off.

Winows >  $\bigotimes$  Settings >  $\Box$  System > Display

## **Light sensor**

Turn off your device. Disconnect any attached devices, headphones, speakers, and keyboard dock from the tablet and from their electrical outlets.

Use a soft microfiber cloth (as provided) moistened with water or a non-alkaline detergent to wipe the exterior of the tablet. Do not allow water from the cloth to seep down to the tablet ports when doors are open.

Gently wipe the display with a soft, lint-free microfiber cloth. Do not use alcohol or detergent on the display.

# **Cleaning your tablet**

*Note: A red and green pulsating indicator LED will indicate a charge or battery error.* 

## **LED charge/power indicator**

- 0-10% Battery Power = RED pulsing (critically low status)
- 11-40% Battery Power = RED
- 41-80% Battery Power = ORANGE
- 81-100% Battery Power = GREEN

LED power and charging indicators is located inside the power ON/OFF button.

See details of this battery level status below:

When the charging device (power adaptor) is connected, the battery status level LED will be pulsing indicating that the unit is being charged.

When the Chameleon 8 Single unit is powered off, the user can press the power button for 1 second and release. This will initiate a cycle to establish the battery level status of the device. The status level will be active for 10 seconds only. When the Chameleon 8 Single unit is powered on, the battery status level LED will be on display constantly.

#### Battery status level:

## **Troubleshooting**

Listed below are helpful hints to follow when you encounter any problem:

- Try to isolate which part of the tablet computer is causing the problem.
- Make sure that you turn on all peripheral devices connected to the tablet before turning on the tablet.
- If an external device has a problem, make sure that the cable connections are correct and secure.
- Make sure that all the device drivers are correctly installed.
- Frequently inspect your tablet and its components for damage or wear or signs of danger. Make notes of your observations. Are there any messages on the screen? Do any indicators light? Detailed descriptions are useful to the service personnel when you need to consult one for assistance.
- Make sure that both devices have Bluetooth turned on.
- Make sure that the distance between the two devices is not over 10 meters and that there are no walls or other large obstructions between the devices.
- Make sure both devices are turned on and have been configured to be discoverable.
- Make sure that both devices are compatible.

*If any problem persists after you follow the instructions in this chapter, contact an authorized dealer for assistance.* 

## **Battery problems**

#### The battery does not charge (Battery Status indicator does not light up).

- Remove any protective film on the touch screen. The protective film may prevent the device recognition input.
- Make sure that your fingers are dry and clean before you tap the touch screen.
- Restart the tablet to clear any temporary software bugs.
- Make sure that the AC power adapter is properly connected.
- Make sure that the battery is not too hot or cold. Allow time for the battery to return to room temperature.
- Make sure that the battery is installed correctly.

### **Bluetooth problems**

#### Cannot connect to another device with Bluetooth wireless technology.

#### The operating time of a fully charged battery becomes shorter.

If you often partially recharge and discharge, the battery might not be charged to its full potential. The actual operating time can be different from the estimated time, depending on how you are using the tablet. If the actual operating time is much less than the estimated time, contact an authorized dealer for assistance.

During non-operation, the screen may automatically turn off as a result of power management /sleep mode. Press power button once to de-activate sleep mode.

## **Display problems**

#### Nothing appears on the screen.

Adjust the brightness and/or contrast of the display.

#### The characters on the screen are dim.

#### Touch screen is slow or incorrect

If the tablet's touch screen response is incorrect, please try the following:

- Determine if a device driver needs to be installed. (Refer to the documentation that came with the device.)
- Determine if the device needs any jumper or switch settings. (Refer to the documentation that came with the device.)
- Check the cables or power cords for correct connections.
- For an external device that has its own power switch, make sure that the power is turned on.

## **Hardware device problems**

#### The tablet computer does not recognize a newly installed device.

- Connect the AC adapter to the tablet computer.
- Replace the empty battery with a fully charged one.

## ■ Software problems

### An application program does not work correctly

- Make sure that the software is correctly installed.
- If an error message appears on the screen, consult the software program's documentation for further information.
- If you are sure the operation has stopped, restart the tablet.

## **Sound problems**

The hard disk drive has defects. Ask an authorised dealer for assistance.

## **Power management problems**

## **Hard disk drive problems**

#### The hard disk drive error message appears on the screen.

- If you have a connection to another computer, the tablet does not enter Sleep or Hibernation mode if the connection is actively in use.
- Make sure that the Sleep or Hibernation time-out is enabled.

#### The device does not enter Sleep or Hibernation mode automatically.

If the tablet computer is performing an operation, it normally waits for the operation to finish.

#### The tablet does not enter Sleep or Hibernation mode immediately

#### The tablet does not wake up from Sleep or Hibernation mode.

The tablet automatically enters Sleep or Hibernation mode when the battery is empty. Do any one of the following:

- Make sure that the volume control is not set too low.
- Make sure that the device is not in sleep mode.
- If using an external speaker, make sure that the speaker is properly connected.

#### No sound

Make sure that the volume control is not set too high or too low. In most cases, a high setting can cause the audio electronics to distort the sound.

#### Distorted sound

- Make sure that your tablet computer is equipped with the driver needed.
- Tap the speaker symbol on the taskbar and check the Windows volume control.
- Earphones may be faulty.

#### External audio device not working

- Press the power button for one second and check the units battery status to insure it has sufficient power available.
- Make sure the battery is installed correctly and is fully charged.
- Remove battery and connect the power supply to the unit and see if you can switch it on without the battery. If the unit switches on, retry switching on the device with an alternative battery. If still cant switch on contact an authorized service center.
- If you are using external AC power, make sure that the AC adapter is correctly and securely connected. If so, make sure
- that the electrical outlet works properly.

## ■ Tablet warms up

- If the tablet is frozen or suspended, you may need to close the application or refresh your tablet.
- If the tablet is frozen or slow to respond, press and hold the power button for 8 seconds to perform a hard shut down and restart your tablet.
- *NOTE: Protect yourself from the heat generated by your tablet:* When in use for a long time, the tablet may warm up. This is normal and will not affect the life or performance of the unit.
- When your tablet is turned on or the battery is charging, some parts might become hot. The temperature that they reach depends on the amount of system activity and the level of charge in the battery. Extended contact with your body, even though clothing, could cause discomfort or even a skin burn. Avoid keeping your hands, your lap, or any other part of your body in contact with a hot section of the tablet for any extended time.

## ■ Tablet is frozen or a serious error appears

## **Startup problems**

#### When you turn on the tablet, it does not respond and the LED Power Indicator does not light up.

Make sure that the Wi-Fi feature is turned on.

## **Wi-Fi connection problems**

### Cannot use the wireless LAN feature.

Windows will be active automatically once you connect your tablet to a Wi-Fi network. Make sure that you have a Wi-Fi network connection. Please contact our Customer Support Center at www.chameleonbiometrics.com if problem persists.

## **Windows is not activating automatically**

- Your tablet may be in an out-of-range situation. Move your tablet computer closer to the Access Point or another wireless LAN device it is associated with.
- Check to see if there are interferences in the surrounding environment. These could include microwave ovens, cordless telephones, wireless video cameras, medical equipment, and large metal objects.

### Transmission quality is poor.

- Move your tablet away from the device causing the radio interference such as microwave oven and large metal objects.
- Plug your tablet computer into an outlet on a different branch circuit from that used by the affecting device.
- Consult your dealer or an experienced radio technician for help.

### Radio interference exists.

- Make sure that the Wi-Fi feature is turned on.
- Make sure that the SSID setting is the same for every WiFi device in the network.
- Your tablet is not recognizing changes. Restart the device.
- Make sure that the IP address or subnet mask setting is correct.

#### Cannot connect to another wireless LAN device.

- Make sure that the network configuration is appropriate.
- Make sure that the user name or password is correct.
- You have moved out of range of the network.
- Turn off power management.

## **Danger Signs**

In the unlikely event that you notice any of the following conditions, or if you have any safety concerns with your product, stop using the product and unplug it from the power source and telecommunication lines until you can speak to the Customer Support Center for further guidance.

- Power cords, plugs, power adapters, extension cords, surge protectors, or power supplies that are cracked, broken, or damaged.
- Signs of extreme overheating, smoke, sparks, or fire.
- Damage to a battery (such as cracks, dents, or creases), discharge from a battery, or a buildup of foreign substances on the battery.
- A cracking, hissing, or popping sound, or strong odor that comes from the product.
- Signs that liquid has been spilled or an object has fallen onto the tablet, the power cord, or power adapter.
- The power cord, or power adapter has been exposed to water.
- The product has been visibly damaged in any way.
- The product does not operate normally when you follow the operating instructions.

is in compliance with the essential safety requirements rovisions set out in the European Directive. 1489-3, EN301489-17, EN301489-52, EN300328, EN301908-1/2, EN301893, EN301511, EN50360, EN50566, EN5220-1/2,

with Part 15 of the FCC Rules. Operation is subject to ditions: (1) this device may not cause harmful this device must accept any interference received, ce that may cause undesired operation. Changes not y the manufacturer could void the user's authority to

#### Cannot access the network.

ion restricting the use of hazardous substances in inic equipment (EEE) and promoting the collection and ripment (since February 2003). Waste EEE poses environmental and health risks if inadequately treated.

Marking labels located on the exterior of your tablet and packaging indicate the regulations that your model complies with. Please check the marking labels and refer to the corresponding statements below. For further product conformity declaration details please contact your local Chameleon agent or visit www.chameleonbiometrics.com.

## **Regulatory Information**

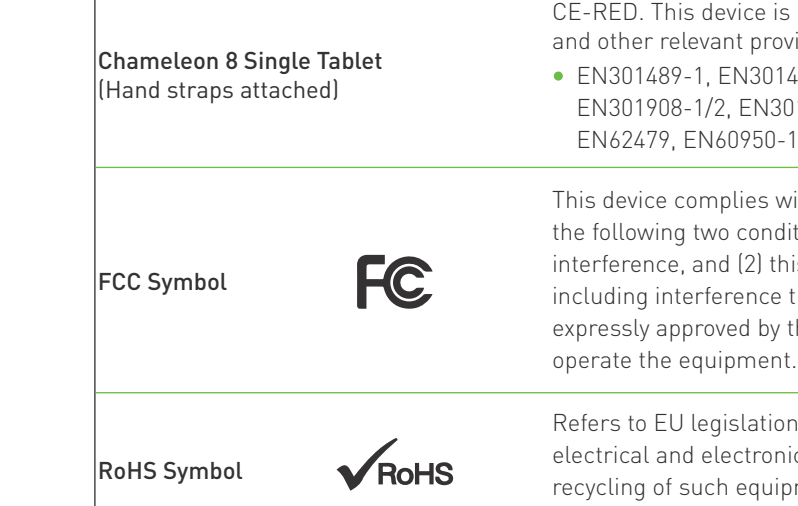

## **Technical Specifications**

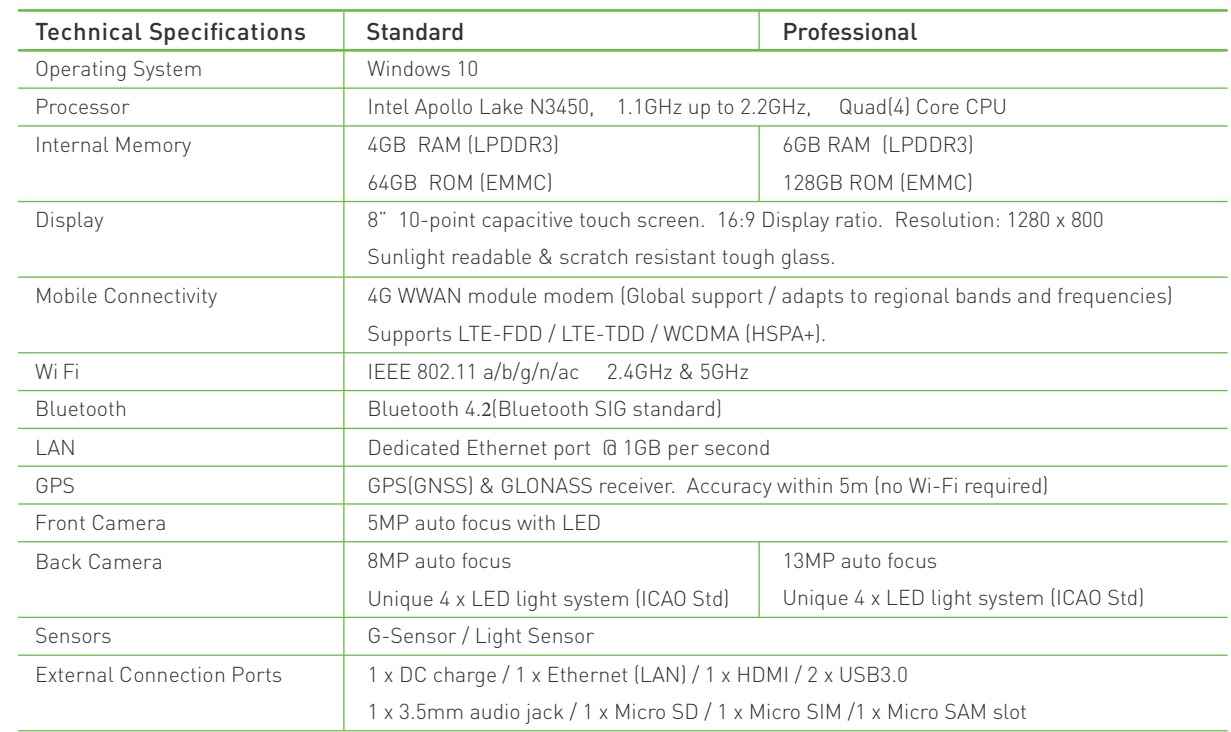

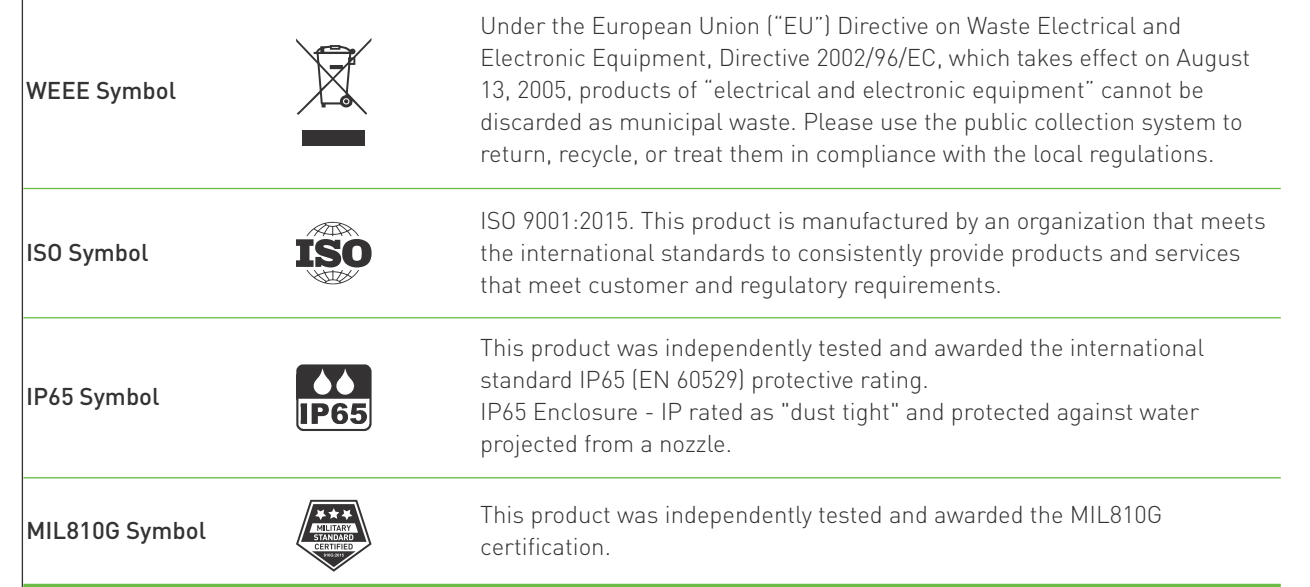

## **Technical Specifications**

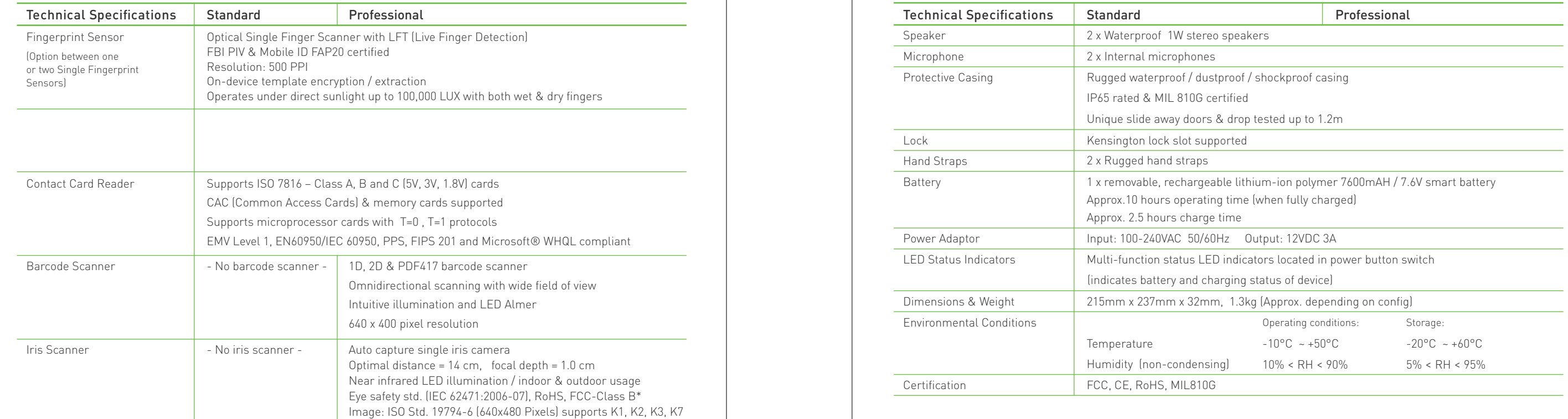

*\*We provide a free SDK/API to support all your development needs. This device also fully supports multi-language options.*

*\*Design & Specification subject to change without notice*

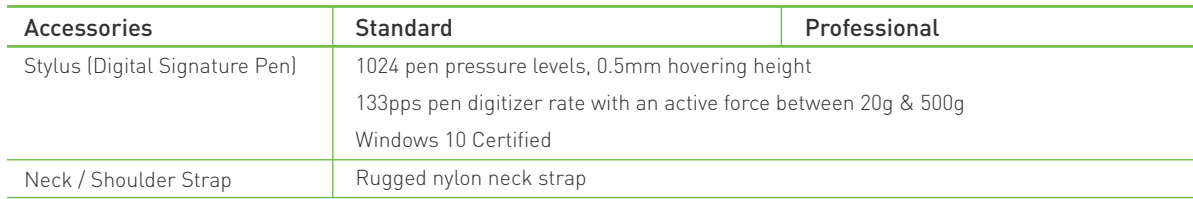

(2) This device must accept any interference received, including interference that may cause undesired operation.<br>2.Changes or modifications not expressly approved by the party responsible for compliance could void the use operate the equipment.

#### FCC STATEMENT:

1.This device complies with Part 15 of the FCC Rules. Operation is subject to the following two conditions:

(1) This device may not cause harmful interference.

NOTE: This equipment has been tested and found to comply with the limits for a Class B digital device, pursuant to Part 15 of the FCC Rules.

These limits are designed to provide reasonable protection against harmful interference in a residential installation. This equipment generates uses and can radiate radio frequency energy and, if not installed and used in accordance with the instructions, may cause harmful interference to radio communications. However, there is no guarantee that interference will not occur in a particular installation. If this equipment does cause harmful interference to radio or television reception, which can be determined by turning the equipment off and on, the user is encouraged to try to correct the interference by one or more of the following measures: Reorient or relocate the receiving antenna. Increase the separation between the equipment and receiver. Connect the equipment into an outlet on a circuit different from that to which the receiver is connected. Consult the dealer or an experienced radio/TV technician for help.

#### **Health and safety information**

Certification Information (SAR)

#### Exposure to Radio Frequency (RF) Signals

Your Tablet PC is a radio transmitter and receiver. It is designed and manufactured not to exceed the exposure limits for radio frequency (RF) energy set by the Federal Communications Commission<br>(FCC) of the U.S. governmen (NCRP) and the Institute of Electrical and Electronics Engineers (IEEE). In both cases, the recommendations were developed by scientific and engineering experts drawn from industry, government, and academia after extensive The exposure limit set by the FCC for wireless mobile phones employs a unit of measurement known as the Specific Absorption Rate (SAR). The SAR is a measure of the rate of absorption of RF energy by the human body expresse The maximum of results of 1.528 SAR1-g (W/kg)) For Simultaneous transmission SAR,Comply with FCC requirements.<br>SAR tests are conducted using standard operating positions accepted by the FCC with the transmitting at its hig only the power required to reach the network. In general, the closer you are to a wireless base station antenna, the lower the power output. Before a new tablet PC is available for sale to the public, it must be tested and certified to the FCC that it does not exceed the exposure limit established by the FCC. Tests for each tablet PC are performed in positions